## **Using datasource pool wizard in GEP**

[Making deployment plan changes with](https://cwiki.apache.org/confluence/display/GMOxDOC30/Making+deployment+plan+changes+with+Geronimo+Deployment+Plan+Editor)  [Geronimo Deployment Plan Editor](https://cwiki.apache.org/confluence/display/GMOxDOC30/Making+deployment+plan+changes+with+Geronimo+Deployment+Plan+Editor)

**Getting familiar with Geronimo Eclipse Plugin**<br>(GEP)

[Using security realm wizard in GEP](https://cwiki.apache.org/confluence/display/GMOxDOC30/Using+security+realm+wizard+in+GEP)  $\overrightarrow{\mathsf{L}}$ 

This article shows you how to create a datasource pool in GEP during development. The datasource pool wizard is a handy feature to speed up your development by creating a datasouce connector without any manual coding. Information of the connector you create using this wizard is embedded in the deployment plan of the application as an <ext-module> element.

Note that this wizard has the following 2 limitations:

- It is only available when you develop a EAR project In Eclipse.
- $\bullet$  It only supports the embedded Apache Derby database.

## Adding a new datasource pool

To use the datasource pool wizard in GEP:

1. Double-click the geronimo-application.xml file under the /META-INF directory of your application to open it in the **Geronimo Deployment Plan Editor**. The following figure shows the **General** tab of the editor:

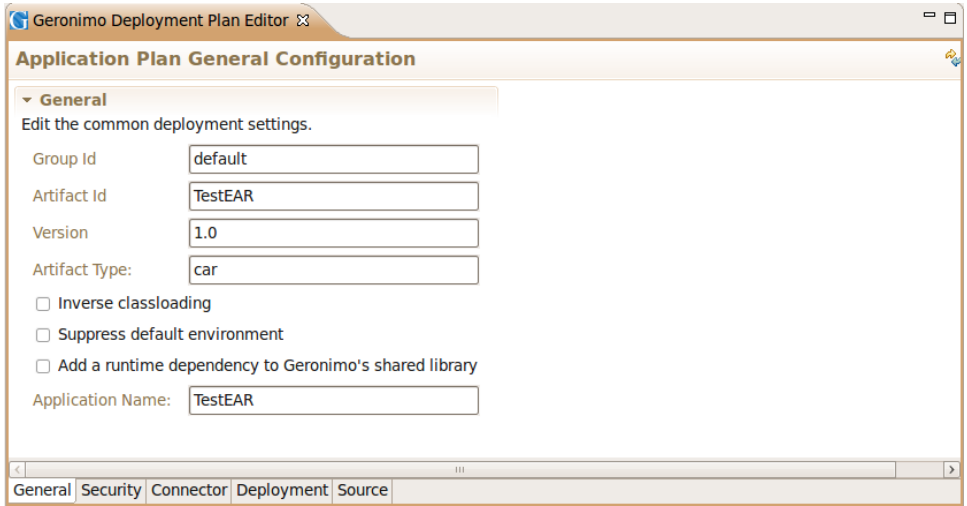

2. Click the **Connector** tab, and then open the **Database Pools** section to see the datasource pools that are defined. The following figure shows the **Database Pools** section in the **Connector** tab:

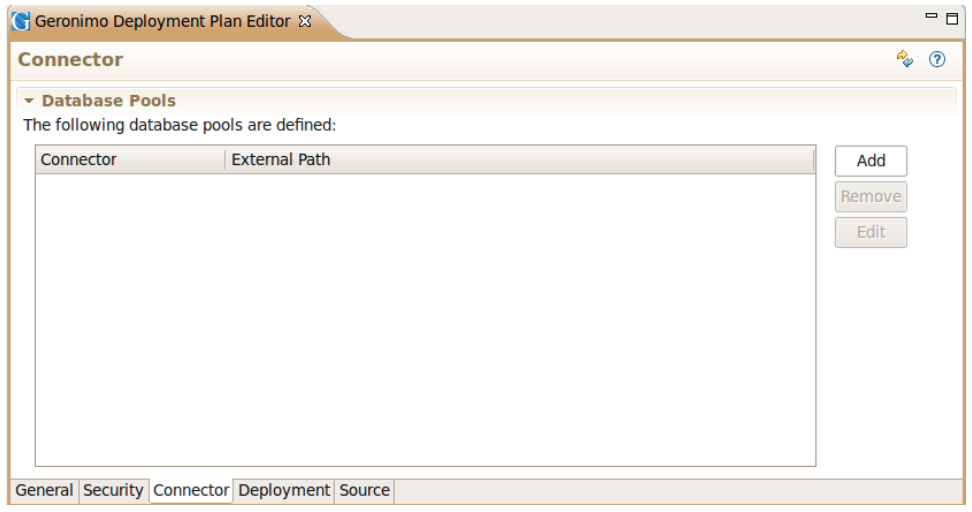

The following list describes the functions of the three buttons in the **Database Pools** section:

- Add create a new datasouce pool.
- **Remove** remove an existing datasource connector.
- **Edit** reconfigure an existing datasource connector.

3. Click **Add** to start a datasource pool wizard, and then fill in the required fields. The following figure shows the database pool wizard:

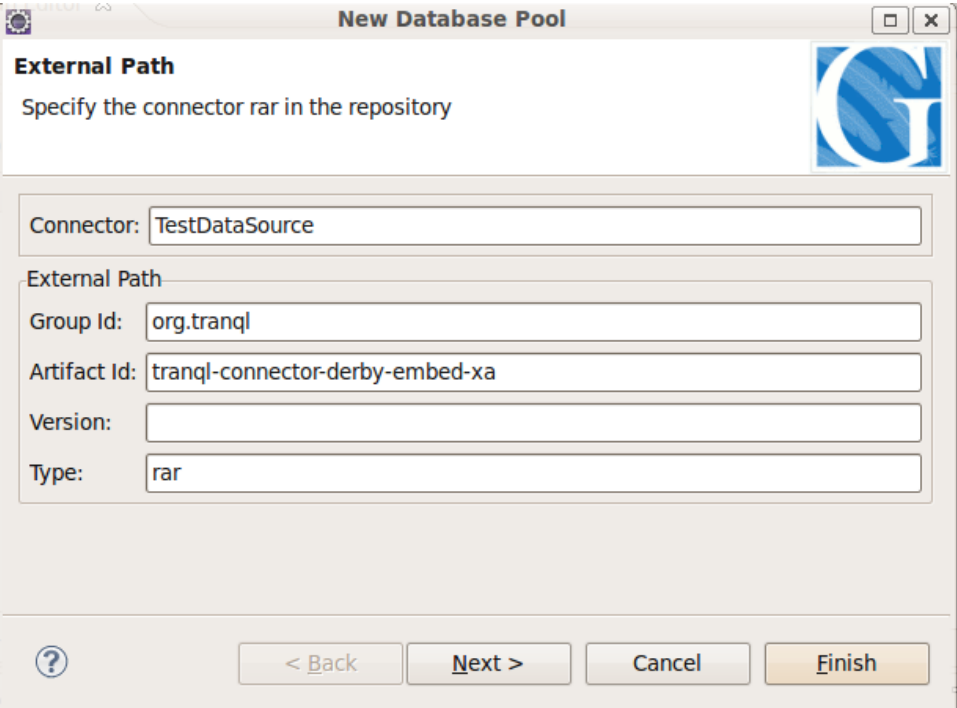

The following list introduces the fields in this step of the datasource pool wizard:

- **Connector:** specify the location of a Java EE Connector module.
- **External-path:** indicate that the module is not part of the enterprise application and must be located by matching the supplied pattern in a Geronimo repository.
- 4. Click **Next** to edit **Basic Settings** and choose a driver for the datasource pool.

The basic settings include pool name, database type and database name. Because this wizard only supports embedded Apache Derby database, there are only 2 available options(xa and non-xa) in the **Database Type** drop-down list and only one driver in the **Driver Details** field. The driver is org.apache.geronimo.configs/system-database//car.

The following figure shows the fields in this step:

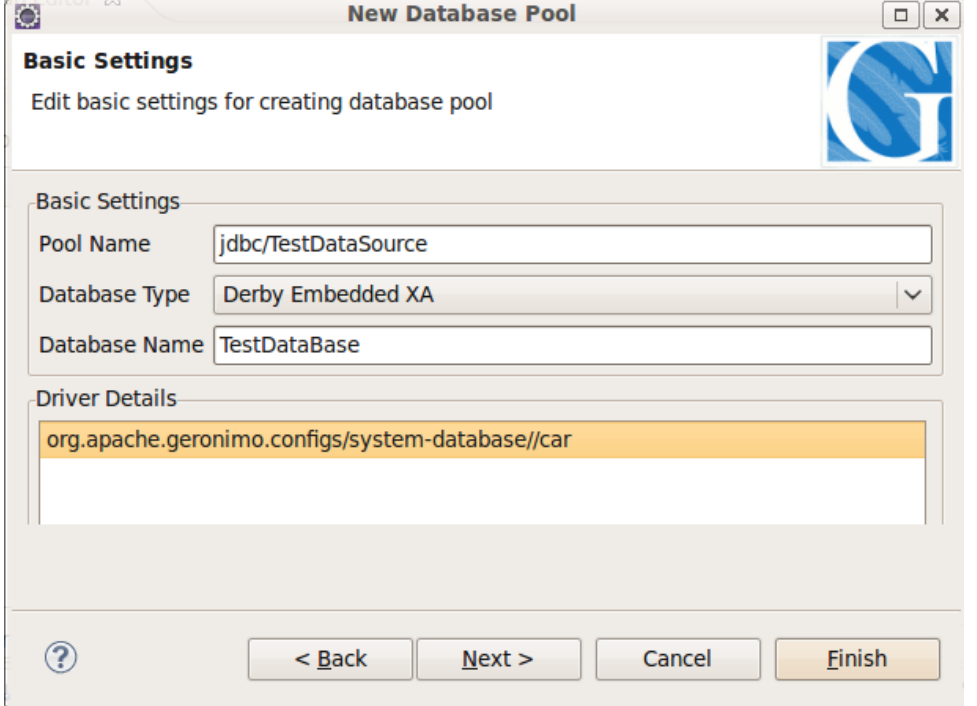

5. Click **Next** to go to the steps of **Advanced Pool Settings** and **Connection Pool Parameters**, and then fill in the required fields.

The following two figures show the fields in these two steps:

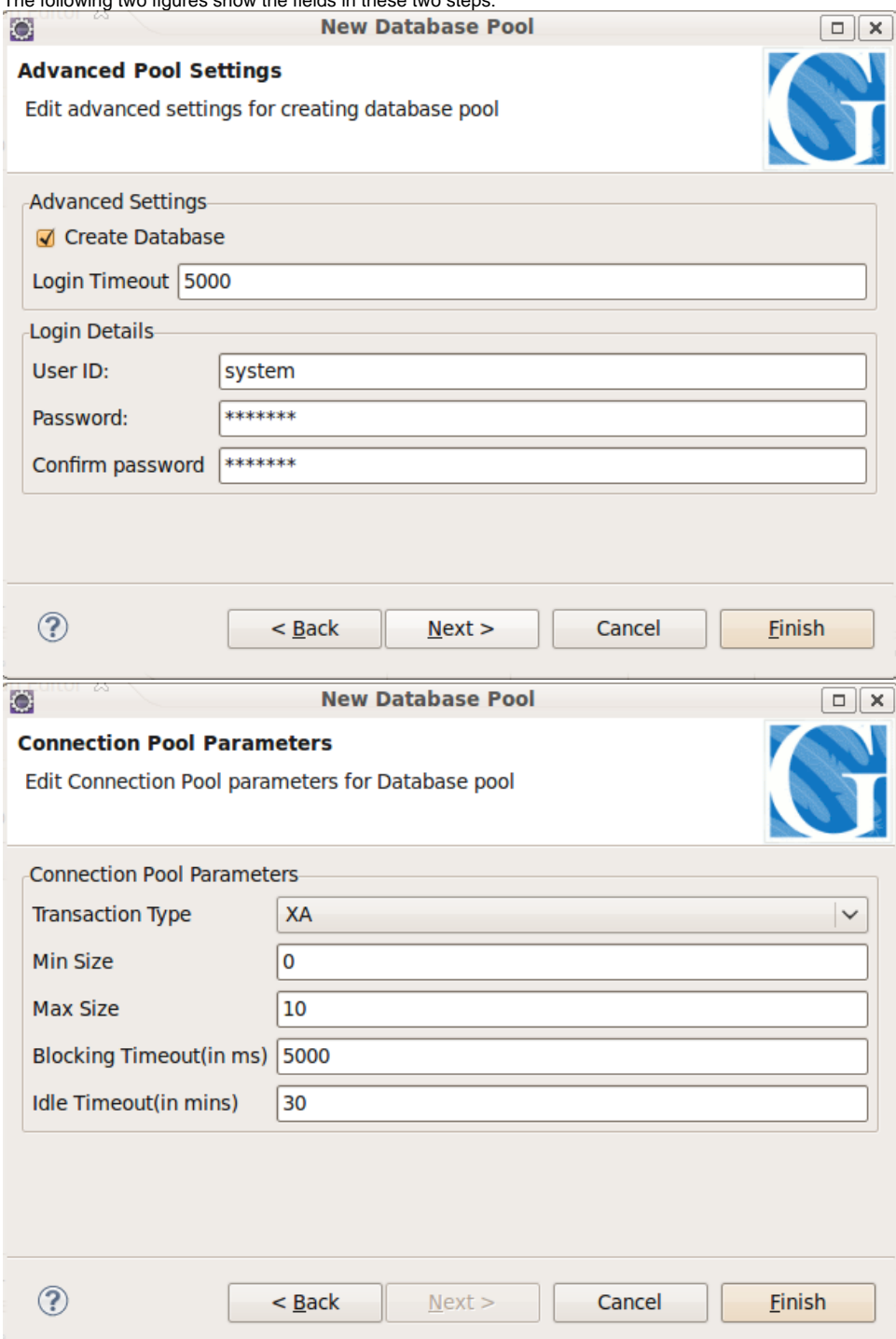

6. Click **Finish** to create the new datasource pool. The following figure shows the **Connector** tab with the new datasource pool that is created successfully:

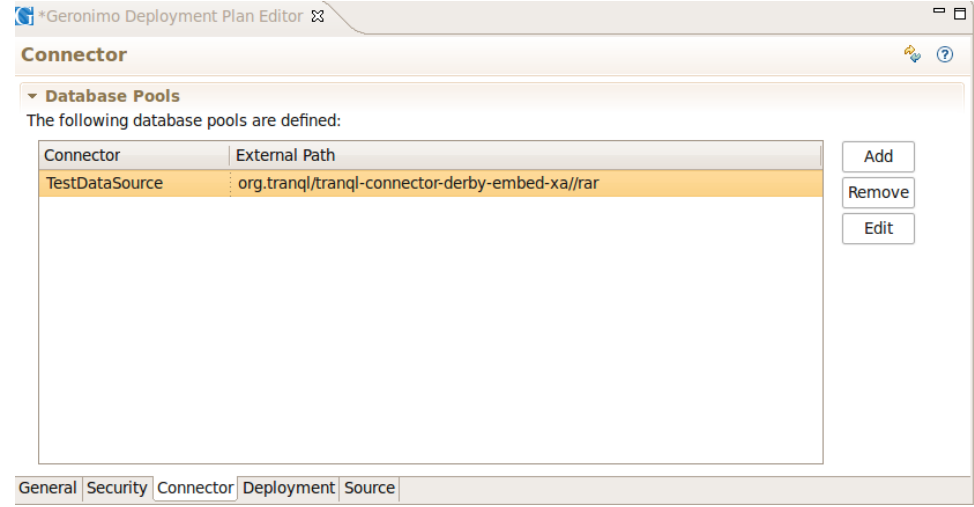

7. In the toolbar, click **Save** to save the settings of the new datasource pool.

Now you have created a new datasource pool. You can click the **Source** tab to review the deployment plan of the connector. The following figure shows a sample deployment plan with a new datasource connector embedded:

```
geronimo-application.xml
<?xml version="1.0" encoding="UTF-8"?><app:application application-name="TestEAR" xmlns:app="http://geronimo.
apache.org/xml/ns/j2ee/application-2.0" 
xmlns:client="http://geronimo.apache.org/xml/ns/j2ee/application-client-2.0" xmlns:conn="http://geronimo.apache.
org/xml/ns/j2ee/connector-1.2" 
xmlns:dep="http://geronimo.apache.org/xml/ns/deployment-1.2" xmlns:ejb="http://openejb.apache.org/xml/ns
/openejb-jar-2.2" 
xmlns:log="http://geronimo.apache.org/xml/ns/loginconfig-2.0" xmlns:name="http://geronimo.apache.org/xml/ns
/naming-1.2" 
xmlns:pers="http://java.sun.com/xml/ns/persistence" xmlns:pkgen="http://openejb.apache.org/xml/ns/pkgen-2.1" 
xmlns:sec="http://geronimo.apache.org/xml/ns/security-2.0" xmlns:web="http://geronimo.apache.org/xml/ns/j2ee
/web-2.0.1">
     <dep:environment>
        <dep:moduleId>
             <dep:groupId>default</dep:groupId>
             <dep:artifactId>TestEAR</dep:artifactId>
             <dep:version>1.0</dep:version>
             <dep:type>car</dep:type>
         </dep:moduleId>
         <dep:dependencies>
             <dep:dependency>
                 <dep:groupId>org.apache.geronimo.configs</dep:groupId>
                 <dep:artifactId>system-database</dep:artifactId>
                 <dep:type>car</dep:type>
             </dep:dependency>
             <dep:dependency>
                 <dep:groupId>org.apache.geronimo.framework</dep:groupId>
                 <dep:artifactId>j2ee-security</dep:artifactId>
                 <dep:type>car</dep:type>
             </dep:dependency>
         </dep:dependencies>
    </dep:environment>
     <app:ext-module>
         <app:connector>TestDataSource</app:connector>
         <app:external-path>
             <dep:groupId>org.tranql</dep:groupId>
             <dep:artifactId>tranql-connector-derby-embed-xa</dep:artifactId>
             <dep:type>rar</dep:type>
         </app:external-path>
         <conn:connector>
             <conn:resourceadapter>
                 <conn:outbound-resourceadapter>
                     <conn:connection-definition>
```
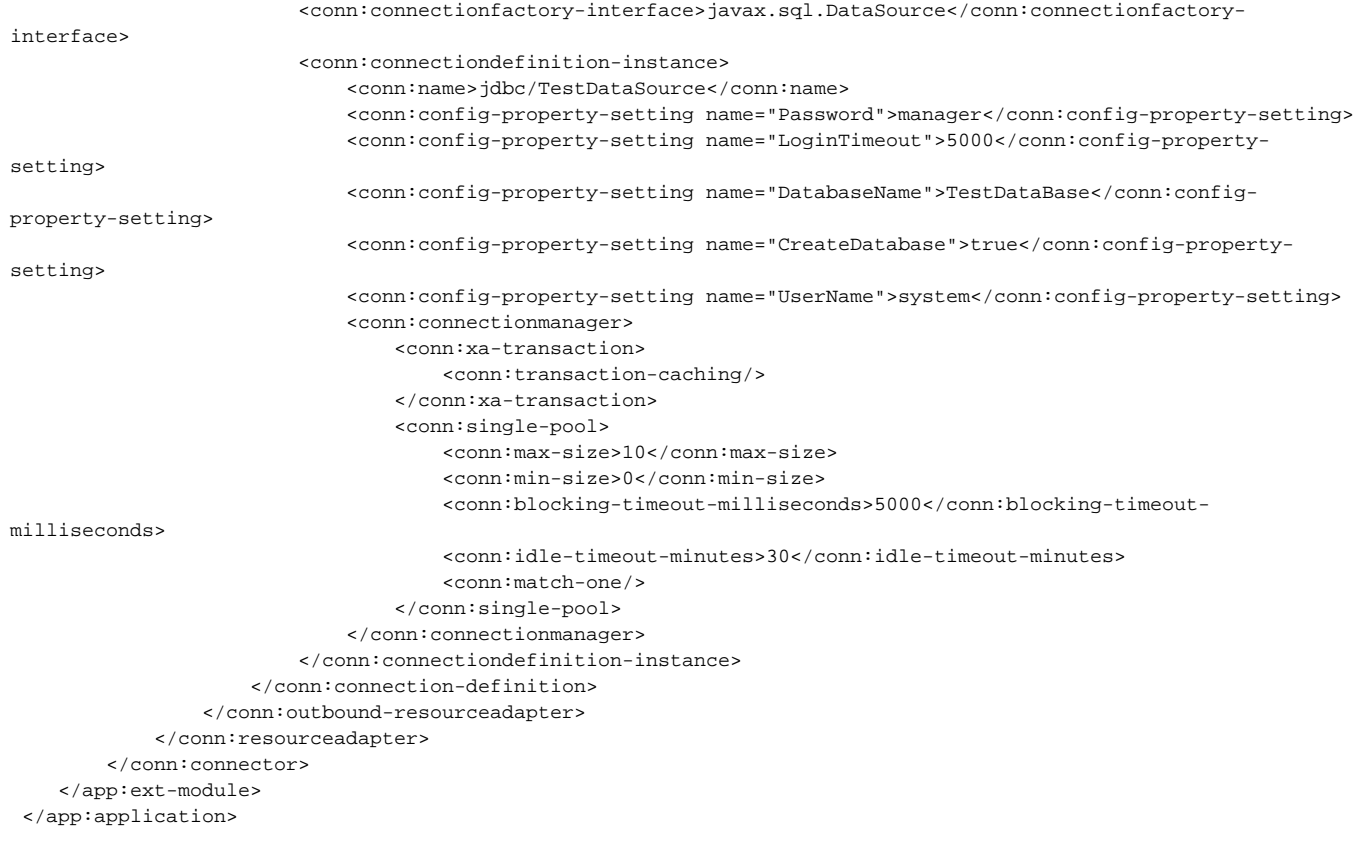